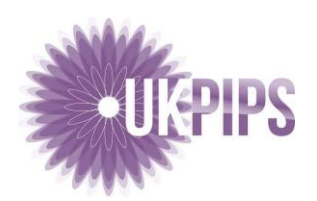

**We've found a way for you, your family and friends, to give us free money!** 

**This costs you NOTHING and keeps helping UKPIPS while you shop.** 

## **It's called** *Give as you Live***, and it works like this:**

When you shop at one of the 4,200 stores who support *Give as you Live*, the store pays *Give as you Live* a percentage of your total purchase price in commission and of this, 50% is passed on to your preferred charity

### **Why use** *Give as you Live?*

- It's completely free to join and use.
- It's a great way to raise money for UKPIPS **for free.**
- You can shop at over 4,200 leading stores, from Amazon to Zimzilla, with access to all of their great offers.
- You can choose from over 200,000 charities to support, but please consider supporting UKPIPS

Once you have registered with *Give as you Live* at [www.giveasyoulive.com/join/ukpips-limited](http://www.giveasyoulive.com/join/ukpips-limited) you just need to change your home page to be *Give as you Live*, and then you just select the shop you want to go to, and that's it!

*Give as you Live* do all the hard work, collecting your donations, sending you a thank-you email so that you know you are helping us and then, passing the invisible donation on to us.

For the non-technical, we have listed the more common internet browsers' method of re-setting the homepage for whatever you use to access the internet.

#### **UK Primary Immune-deficiency Patient Support**

Bretforton Suite De Montfort House 7e Enterprise Way Vale Business Park Evesham Worcestershire WR11 1GU

**T:** 01386 421228 **M:** 07531 076409 **E:** info@ukpips.org.uk **W:** [www.ukpips.org.uk](http://www.ukpips.org.uk/)

### *Change your homepage*

Choose a browser below, then follow the steps on your device. If you don't see your browser below, go to the "Help" section of your browser and look for information on how to change your browser's homepage

# Firefox

- 1. Open your browser and visit [www.giveasyoulive.com/join/ukpips](http://www.giveasyoulive.com/join/ukpips-limited)[limited](http://www.giveasyoulive.com/join/ukpips-limited)
- 2. Drag the tab to the Home button, then release.
- 3. Click **Yes**.

Google Chrome

- 1. In the top right corner of your browser, click More **Settings.**
- 2. In the "Appearance" section, turn on **Show home button**.
- 3. Select the second option, then enter [www.giveasyoulive.com/join/ukpips-limited](http://www.giveasyoulive.com/join/ukpips-limited)

Internet Explorer

- 1. In the menu bar on the top of your browser, click **Tools**.
- 2. Select **Internet Options**.
- 3. Click the **General** tab.
- 4. In the "Home page" section, enter [www.giveasyoulive.com/join/ukpips-limited](http://www.giveasyoulive.com/join/ukpips-limited) in the text box.
- 4. Click **OK**.
- 5. Restart your browser.

Microsoft Edge

- 1. In the upper right corner of your browser, select **More \*\*\*** > Settings.
- 2. Scroll down to "Open with" and select **A specific page or pages**.
- 3. Open the list and select **Custom.** Then, select the "X" next to the current homepage.
- 5. Next to "Enter a web address," enter [www.giveasyoulive.com/join/ukpips-limited](http://www.giveasyoulive.com/join/ukpips-limited) and select the plus sign.